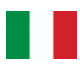

# **Spazio Scuola**

# **Manuale applicativo**

**Versione 1.4 – 26/11/2019 Android 4.4 e successivi**

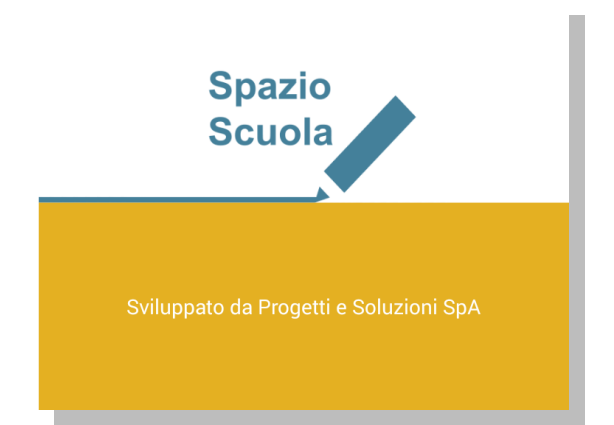

**Indice**

1. [Requisiti minimi e installazione](#page-1-0) 1.1. [Installazione del pacchetto](#page-1-1)  [software](#page-1-1)

1.2. [Aggiornamento alla nuova](#page-1-2)  [versione](#page-1-2)

- 2. [Attivazione e login](#page-2-0)
	- 2.1. [Accesso al software](#page-2-1)
- 3. Visualizzazione codici di pagamento
	- 3.1. Schermata codici pagamento
- 4. [Visualizzazione dati consumatori](#page-4-0)
	- 4.1. [Dati consumatori](#page-4-1)
- 5. [Visualizzazione dati servizi](#page-5-0)
	- 5.1. [Dati servizi](#page-5-1)
- 6. [Ricariche e bollettini](#page-6-0)
	- 6.1. Effettuare un pagamento
- 7. [Disdetta presenza o prenotazione](#page-7-0)  [pasto in bianco](#page-7-0)
	- 7.1. [Modificare o annullare una](#page-7-1)  [presenza](#page-7-1)

8. [Impostazioni, info di sistema e](#page-9-0)  [cambio password](#page-9-0)

- 8.1. [Schermata impostazioni](#page-9-1)
- 8.2. [Info di sistema](#page-9-2)
- 9. [Risoluzione dei problemi](#page-10-0)
	- 9.1. [Problemi di connessione](#page-10-1)
	- 9.2. [Problemi con l"attivazione](#page-10-2)
	- 9.3. [Problemi con la registrazione](#page-10-3)  [e il login](#page-10-3)
	- 9.4. [Problemi con i pagamenti](#page-11-0)

9.5. [Problemi con la gestione](#page-11-1)  [delle presenze](#page-11-1)

SpazioScuola® è la app per i genitori che consente di tenere sotto controllo la situazione relativa ai servizi scolastici dei propri figli in tempo reale, di ricaricare il saldo dei bambini e di pagare i bollettini.

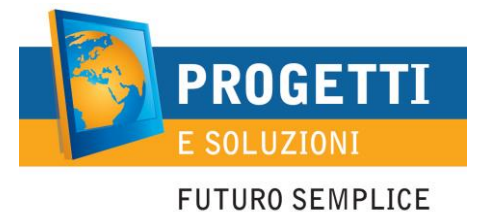

# <span id="page-1-0"></span>**1. Requisiti minimi e installazione**

## <span id="page-1-1"></span>**1.1. Installazione del pacchetto software**

### **Fase 1. Hardware e software supportati**

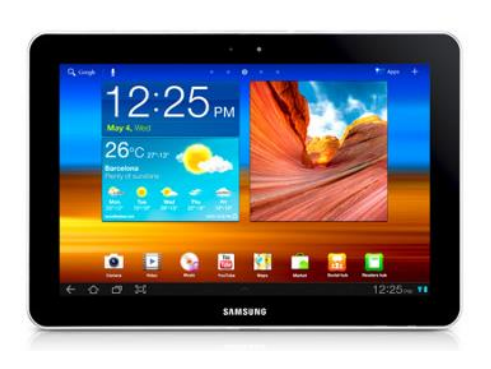

Per poter installare SpazioScuola è necessario disporre di uno smartphone o di un tablet con sistema operativo Android 4.4 o successivo, munito di connessione a internet. Si consiglia, per comodità d"uso, di utilizzare un dispositivo con uno schermo di almeno 4 pollici.

#### **Fase 2. Installazione**

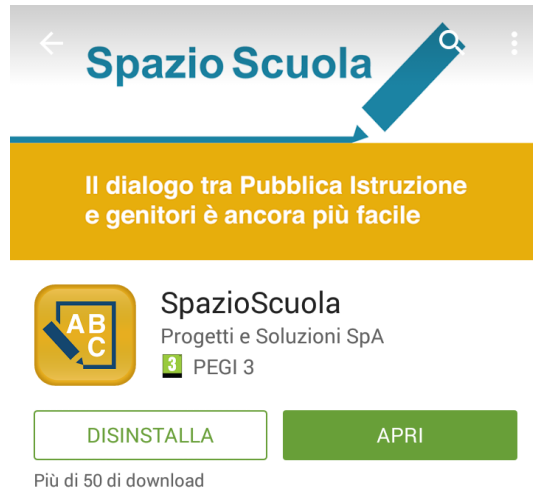

Per l"installazione del software, collegarsi al Google Play Store e cercare "spazioscuola" (tutto attaccato) nel campo di ricerca delle app. Scorrere l"elenco dei risultati e selezionare l"app SpazioScuola, la cui pagina sullo Store corrisponde a quella mostrata nell"immagine qui accanto.

Premere **Installa**, quindi **Accetto** nella nuova finestra per approvare le autorizzazioni speciali dell"app. Spazio Scuola sarà scaricata e installata sul dispositivo.

### <span id="page-1-2"></span>**1.2. Aggiornamento alla nuova versione**

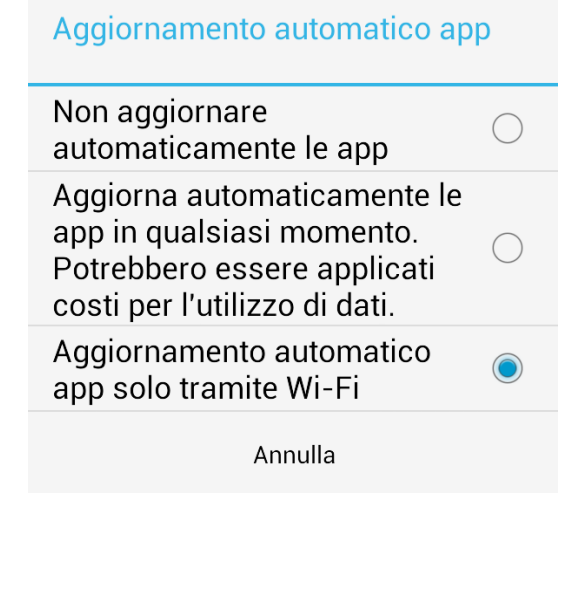

Gli aggiornamenti di SpazioScuola saranno pubblicati direttamente sul Play Store.

Si consiglia di impostare gli aggiornamenti delle applicazioni in modalità automatica per ottenere sempre la versione più recente dell"app. Per farlo, aprire Google Play, accedere al menù delle impostazioni utilizzando il pulsante del menù contestuale e selezionare la voce **Impostazioni**. Selezionare quindi la voce **Aggiornamento automatico app** e, nella finestra che si apre, selezionare l"opzione **Aggiorna automaticamente le app in qualsiasi momento** o **Aggiornamento automatico app solo tramite Wi-Fi**. A ogni nuovo rilascio, in presenza di connessione, l"aggiornamento sarà scaricato e installato automaticamente. Se invece si opta per l"aggiornamento manuale (non consigliato), a ogni nuovo rilascio sarà visualizzata una notifica che informerà sulla presenza di una nuova versione. Toccando il testo della notifica si verrà reindirizzati alla pagina dello Store dell"app. Premere il pulsante **Aggiorna** per procedere con l"installazione dell"aggiornamento.

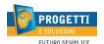

## <span id="page-2-0"></span>**2. Attivazione e login**

### <span id="page-2-1"></span>**2.1. Accesso al software**

#### **Fase 1. Avvio del software**

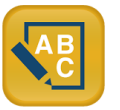

**Fase 2. Attivazione**

**Attivazione** 

Inserire il codice di attivazione per accedere a Spazio Scuola

Codice di attivazione

1234567890

#### Cos'è il codice di attivazione?

Il codice di attivazione è un numero di 10 cifre che serve ad associare il tuo dispositivo al Comune che eroga i servizi scolastici dei tuoi figli. In genere viene comunicato dall'ufficio preposto alla gestione di tali servizi. Se non lo hai ricevuto, puoi recuperarlo sul sito Internet istituzionale del tuo Comune oppure contattando gli uffici comunali.

#### **Fase 3. Login**

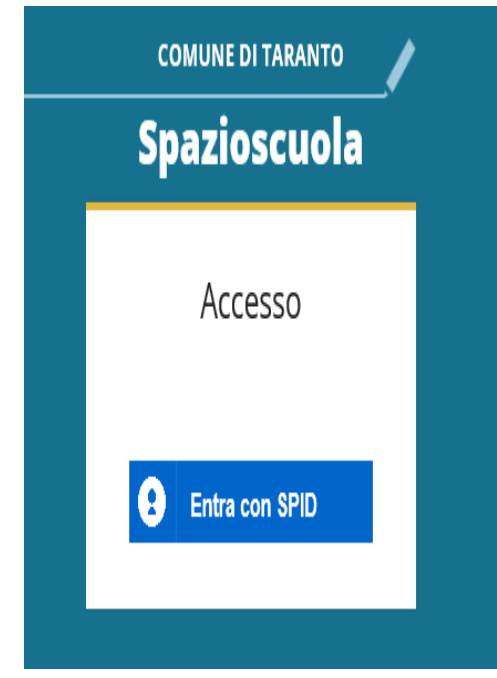

Per avviare SpazioScuola, accedere al menù **Applicazioni** del dispositivo e selezionare l"icona di Spazio Scuola.

Al primo avvio dell"app sarà visualizzata la schermata di attivazione. È necessario attivare l"app in modo che il dispositivo si colleghi correttamente ai dati del proprio Comune.

Inserire nel campo apposito il **Codice di attivazione** a 10 cifre

# **4964641201**

Quindi premere il pulsante **Attiva**.

Questa operazione va effettuata solo al primo utilizzo. Se in seguito fosse necessario cambiare il codice di attivazione per collegare il dispositivo a un altro Comune, sarà possibile farlo accedendo alle opzioni di configurazione (vedere capitolo 10).

Una volta effettuata l"attivazione, l"applicazione visualizzerà come prima schermata quella di login. Il nome del Comune sarà visualizzato in alto nella pagina.

→ Inserire Credenziali SPID

### **3. Visualizzazione stato dei pagamenti**

### **3.1. Schermata pagamenti**

#### **Fase 1. Elenco pagamenti e ricariche**

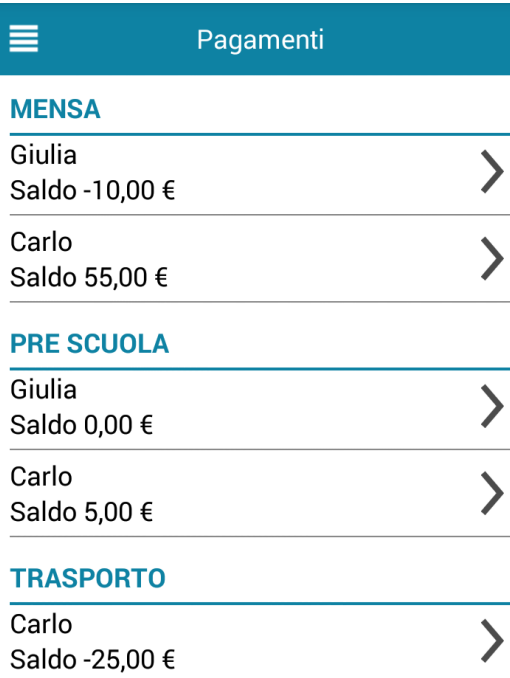

#### **Fase 2. Dettaglio del saldo**

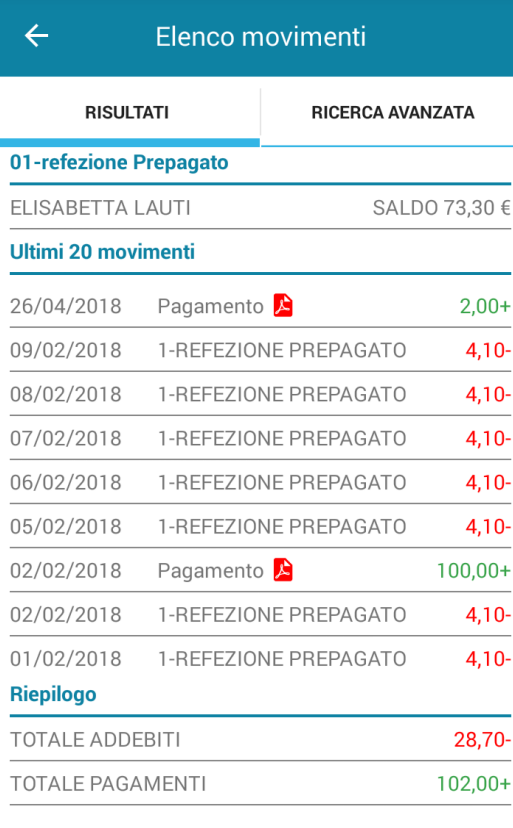

La prima pagina che sarà mostrata dopo l"accesso è l"elenco dei saldi (in caso di servizi prepagati) e/o il numero e l"importo totale dei bollettini ancora da pagare (in caso di servizi postpagati) per tutti i consumatori collegati all"utente che ha effettuato l"accesso.

**NB**: Nel sistema, l"associazione del consumatore all"utente avviene tramite il codice fiscale dell"adulto pagante: se non vengono visualizzati tutti i consumatori collegati al genitore che ha effettuato l"accesso, assicurarsi di essersi registrati col codice fiscale corretto (ad esempio, quello del padre anziché quello della madre).

I saldi prepagati aggiornati alla data corrente saranno visualizzati suddivisi per categoria di servizi (il numero e la tipologia di categorie varia a seconda del Comune di riferimento).

Per visualizzare il dettaglio della composizione del saldo, selezionare la riga relativa (vedere fase successiva).

Per visualizzare il dettaglio dei bollettini, selezionare la riga a essi relativa (vedere fase 4).

Nel caso in cui fosse attiva per il Comune la funzionalità di pagamento, da questa pagina sarà possibile ricaricare i saldi dei consumatori (vedere capitolo 8).

In questa schermata sarà riepilogata la composizione del saldo, con la visualizzazione delle ultime 20 transazioni registrate (presenze e ricariche) per il consumatore e la categoria di servizi selezionati. Le presenze ai servizi saranno riportate in colore rosso, mentre le ricariche in colore verde.

In basso, sotto l"elenco delle transazioni, sarà riportato il totale parziale delle transazioni visualizzate a schermo.

Nel caso in cui una ricarica sia stata effettuata tramite il canale

PagoPA, nella relativa riga sarà visualizzata l'icona del PDF ( <sup>2</sup>). Cliccare sulla riga della transazione per visualizzare ed eventualmente scaricare la Ricevuta Telematica in formato PDF.

Per ottenere un riepilogo personalizzato delle transazioni, selezionare la voce **Ricerca avanzata** (vedere fase successiva).

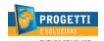

#### **Fase 3. Ricerca avanzata transazioni**

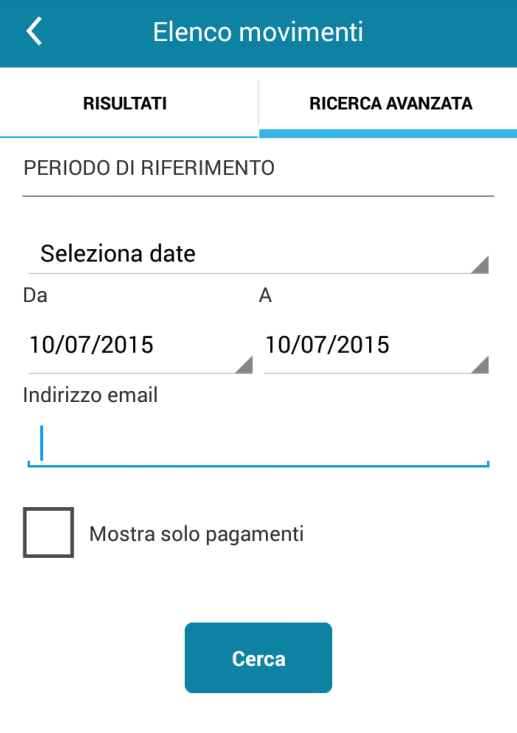

Per ottenere un elenco personalizzato delle transazioni relative a un consumatore e una categoria di servizi, è possibile selezionare tra quattro possibili modalità di visualizzazione.

Premere sulla voce sotto **Periodo di riferimento** per modificare la modalità. È possibile selezionare le seguenti modalità:

- **Ultimi 20 movimenti** (è la modalità di default)
- **Mese corrente**: elenca tutte le transazioni del mese in corso.
- **Mese precedente**: elenca tutte le transazioni del mese precedente.
- **Seleziona date**: in questa modalità è possibile selezionare manualmente una data di inizio e una data di fine per le transazioni. Inoltre, selezionando questa voce, sarà visualizzato un campo **Indirizzo email**, precompilato con l"indirizzo mail inserito in fase di registrazione (modificabile se necessario). Alla conferma, un report in pdf contenente le transazioni del periodo indicato sarà inviato a questo indirizzo email.

Selezionando la casella **Mostra solo pagamenti**, saranno visualizzate solo le ricariche.

Premere **Cerca** per confermare. La app tornerà alla scheda **Risultati** mostrando le transazioni relative al periodo indicato.

## <span id="page-4-0"></span>**4. Visualizzazione dati consumatori**

### <span id="page-4-1"></span>**4.1. Dati consumatori**

#### **Fase 1. Schermata dati anagrafici**

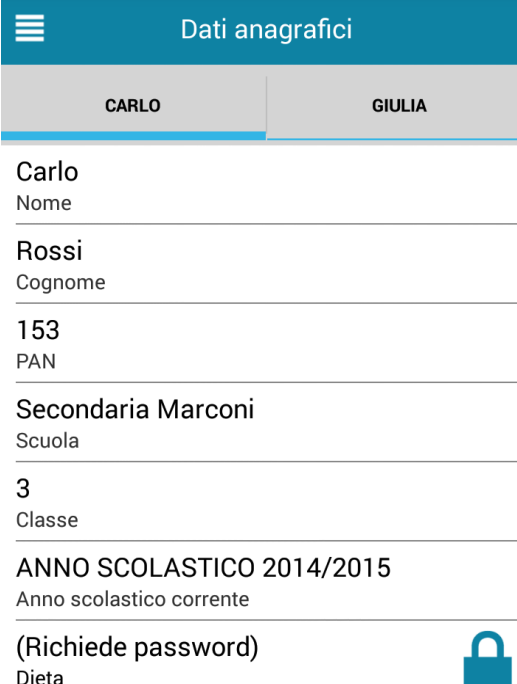

Per visualizzare i dati anagrafici dei consumatori collegati all"utente corrente, selezionare l"icona del menù contestuale (le quattro barrette orizzontali in alto a sinistra nella schermata), quindi selezionare la voce **Dati anagrafici**.

Sarà visualizzata la scheda anagrafica del primo consumatore in ordine alfabetico. Per passare a un altro consumatore, premere sul suo nome, nella parte alta dello schermo.

Nella schermata saranno riepilogati i dati anagrafici del consumatore, dell"adulto pagante collegato e, in basso nella schermata, i codici personali di ricarica/pagamento per ogni categoria di servizi (se disponibili per il Comune corrente). Nessuno di questi dati è modificabile tramite l"app.

Il campo relativo alla dieta, essendo un dato sensibile, è protetto da password. Per visualizzarlo, premere la riga relativa e inserire la password di accesso dell"utente corrente.

Nel campo **Classe** potrebbe essere visualizzato il testo "Informazione non ancora disponibile" nel caso in cui la classe non sia ancora stata assegnata definitivamente.

### <span id="page-5-0"></span>**5. Visualizzazione dati servizi**

### <span id="page-5-1"></span>**5.1. Dati servizi**

#### **Fase 1. Schermata dati servizi**

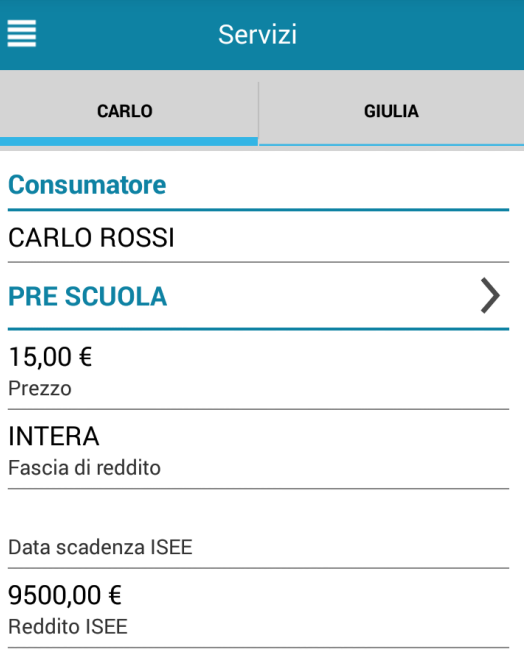

Per visualizzare i dati relativi alle abilitazioni ai servizi dei consumatori collegati all"utente corrente, selezionare l"icona del menù contestuale (le quattro barrette orizzontali in alto a sinistra nella schermata), quindi selezionare la voce **Servizi**.

Sarà visualizzato l"elenco delle abilitazioni ai servizi del primo consumatore in ordine alfabetico. Per passare a un altro consumatore, premere sul suo nome, nella parte alta dello schermo.

Nella schermata, per ogni servizio, sarà visualizzato il costo del servizio, la fascia di reddito associata al consumatore, la data scadenza della dichiarazione ISEE e il reddito ISEE (se presenti).

Per visualizzare l"elenco delle presenze di ciascun consumatore per ogni servizio, premere l"icona **>** accanto al nome del servizio (vedere fase successiva).

#### **Fase 2. Calendario presenze per il servizio**

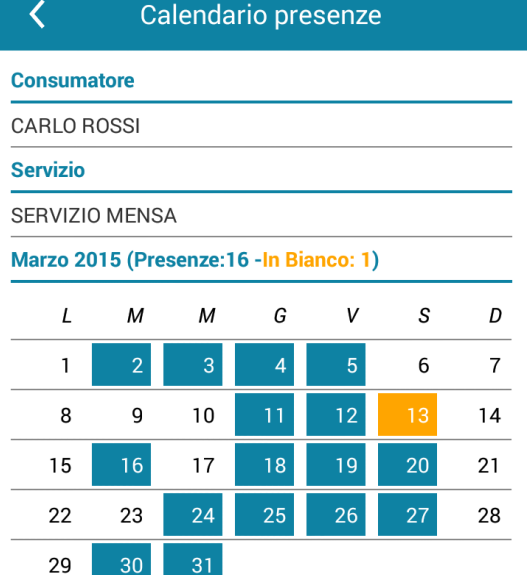

Entrando nella visualizzazione dei dettagli relativi a un particolare servizio per un consumatore, sarà mostrato il calendario delle presenze associate a quel servizio per il mese corrente.

Per passare alla visualizzazione dei mesi precedenti, utilizzare i pulsanti con le frecce posti in basso nello schermo.

Nel calendario, le date in cui c"è una presenza per il servizio saranno mostrate con sfondo blu. In caso di servizi di ristorazione, le presenze con pasto in bianco saranno mostrate su sfondo giallo.

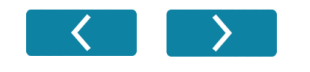

## <span id="page-6-0"></span>**6. Ricariche**

### **Fase 3. Riepilogo dei pagamenti (solo per Comuni con PagoPA)**

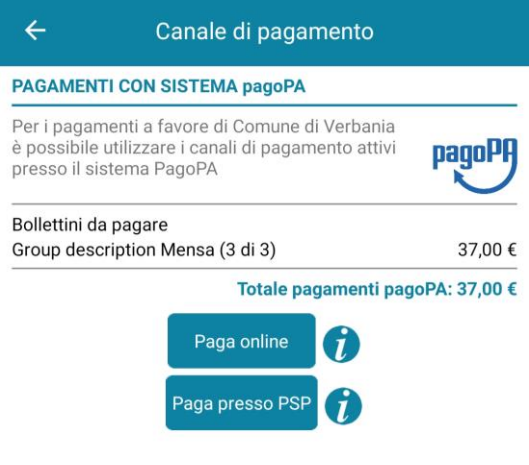

Nel caso in cui nel Comune di riferimento sia attivo il pagamento tramite canale pagoPA, sarà visualizzata una pagina di riepilogo per suddividere i pagamenti per i servizi incassati direttamente dalla pubblica amministrazione ed eventuali servizi invece incassati da azienda privata.

Se nella schermata precedente sono state inserite ricariche per servizi di entrambi i tipi, bisognerà procedere a effettuare due operazioni di ricarica separate, per ciascun gruppo di servizi.

Per i pagamenti a favore del Comune, selezionare **Paga online** se si desidera completare il pagamento in modalità immediata sui canali PagoPA. Selezionare **Paga presso PSP** se si desidera invece completare il pagamento successivamente presso un Prestatore di Servizi di Pagamenti abilitato PagoPA. Seguire le istruzioni nelle fasi 5 e 6.

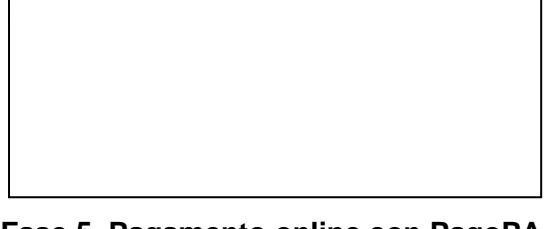

#### **Fase 5. Pagamento online con PagoPA**

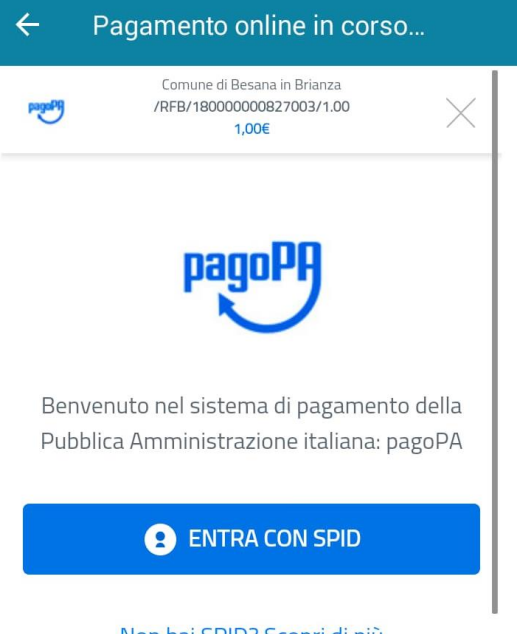

Non hai SPID? Scopri di più

Entra con la tua email

Se nella schermata precedente è stato selezionato un pagamento PagoPA di tipo online, l"utente sarà connesso alla pagina WISP di AgID (non gestita da Progetti e Soluzioni), dove potrà completare il pagamento in tempo reale.

È possibile utilizzare il WISP utilizzando le proprie credenziali SPID oppure, in caso l"utente non ne disponga, accedendo tramite la propria mail personale.

Una volta entrati, sarà possibile selezionare il canale di pagamento che si preferisce utilizzare tra quelli proposti e proseguire direttamente al pagamento.

A pagamento completato, sarà visualizzata una pagina di conferma e sarà inviata una ricevuta all"indirizzo mail utilizzato per la registrazione.

### **Fase 6. Avviso di pagamento (opzione pagamento differito con pagoPA)**

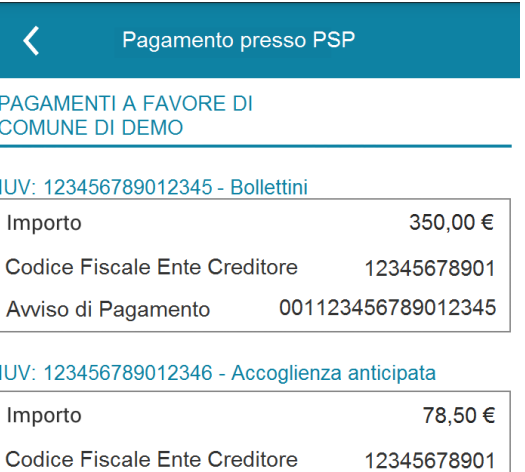

Se nella schermata descritta alla fase 3 è stato selezionato un pagamento PagoPA di tipo differito (**Paga presso PSP**), sarà visualizzato un riepilogo delle informazioni necessarie per completare il pagamento presso un esercizio abilitato ai pagamenti con PagoPA (codice fiscale dell"ente creditore, numero di avviso, importo da pagare).

È possibile utilizzare i dati visualizzati a schermo per completare il pagamento, oppure richiedere l"invio via mail di un avviso di pagamento contenente gli stessi dati, tramite il pulsante **Invio email**. Sarà proposto di default l"indirizzo mail utilizzato per la registrazione al servizio; è possibile impostare un diverso indirizzo di invio in questa schermata, se necessario.

Comunicare i dati o presentare l"avviso di pagamento all"esercizio abilitato (PSP) presso cui si intende pagare. I costi di commissione applicati dipenderanno esclusivamente dal PSP scelto.

Per effettuare il pagamento di un codice IUV è necessario conoscere i valori riportati nel riquadro corrispondente per poterli poi digitare (ATM, HOME BANKING, etc.) o indicare (uffici preposti) al momento del pagamento vero e proprio.

0011234567890123446

Avviso di Pagamento

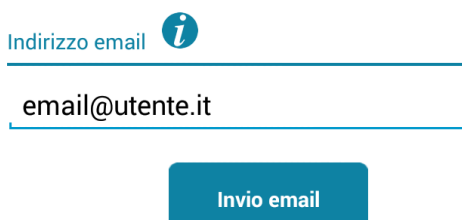

# <span id="page-7-0"></span>**7. Disdetta presenza o prenotazione pasto in bianco**

### <span id="page-7-1"></span>**7.1. Modificare o annullare una presenza entro le ore 9:00**

#### **Fase 1. Schermata modifica presenze**

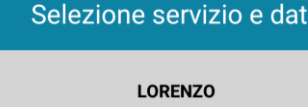

Nel caso in cui nel proprio Comune sia attiva questa modalità di rilevazione assenze/pasti in bianco, sarà possibile segnalare l"assenza del proprio figlio in una o più giornate, o richiedere un pasto in bianco. Al momento questa funzionalità è disponibile solo per il servizio primario di refezione.

Per visualizzare la funzionalità, selezionare l"icona del menù contestuale (le quattro barrette orizzontali in alto a sinistra nella schermata), quindi selezionare la voce **Assenza / Pasto in bianco**.

Selezionare il servizio per visualizzare il calendario delle presenze in basso nella pagina. Per spostarsi da un consumatore all"altro, selezionarne i nomi in alto nella schermata.

SERVIZIO MENSA

≣

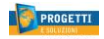

#### **Fase 2. Calendario presenze**

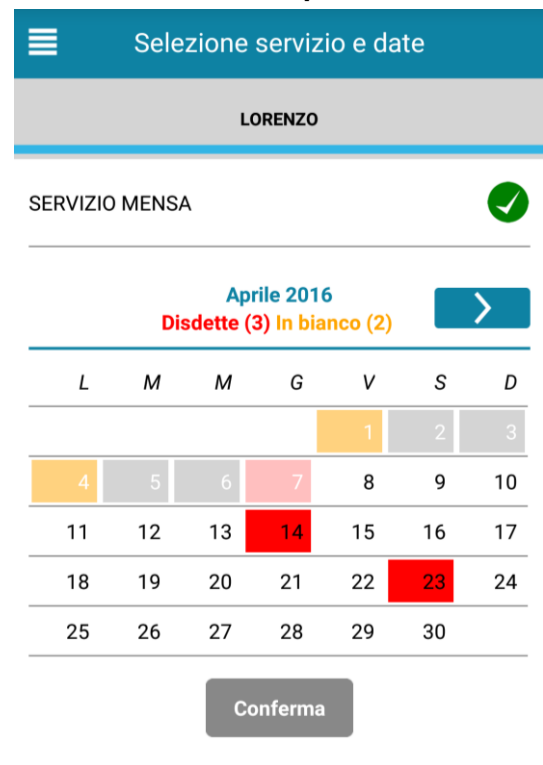

Una volta selezionato il servizio, sarà visualizzato il calendario a esso relativo, per il mese corrente. Il servizio attivo sarà indicato con un segno di spunta verde.

Le modifiche alle presenze già registrate in precedenza saranno evidenziate nelle relative date nel seguente modo:

- In **rosso** le segnalazioni di assenza
- In **giallo** le richieste di pasto in bianco
- In **grigio** le date non gestibili perché nel passato o non coperte da abilitazione.

Per aggiungere delle modifiche o modificare quelle già impostate, toccare la data desiderata. Al primo tocco, la data si colorerà di rosso a indicare un"assenza, al secondo tocco si colorerà di giallo a indicare una richiesta di pasto in bianco, al terzo tocco tornerà bianca per indicare una presenza normale.

Non è possibile modificare le presenze nel passato. La presenza per la data odierna è modificabile solo fino a una certa ora, a seconda di quanto stabilito dal Comune di riferimento. È possibile gestire le presenze fino all"ultimo giorno del mese successivo a quello corrente.

Una volta completato l"inserimento delle modifiche, selezionare **Conferma** per salvarle nel sistema: sarà visualizzato un messaggio riepilogativo per una controverifica: selezionare **OK** per proseguire.

Prestare attenzione alle seguenti indicazioni:

- Se sono state inserite delle assenze tramite SMS, non sarà possibile annullare l"assenza tramite app, ma solo inserire un pasto in bianco.
- Le regole del calendario servizi non saranno visualizzate sull"app. Eventuali modifiche in date vietate dal calendario servizi saranno ignorate dal sistema.

## <span id="page-9-0"></span>**8. Impostazioni, info di sistema e cambio password**

### <span id="page-9-1"></span>**8.1. Schermata impostazioni**

#### **Fase 1. Impostazioni ed eliminazione attivazione**

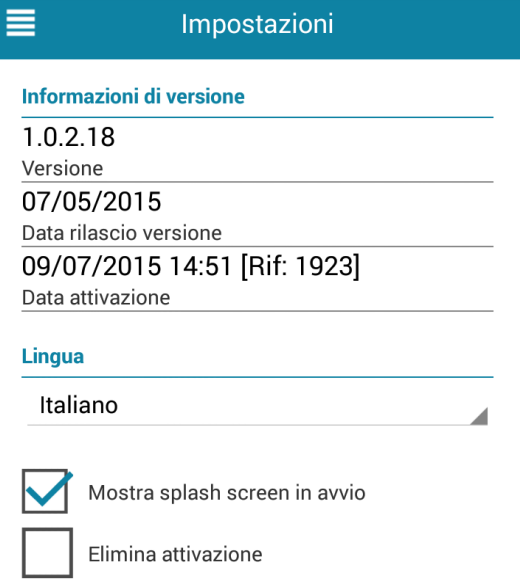

Per visualizzare la schermata con le opzioni di configurazione, selezionare l"icona del menù contestuale (le quattro barrette orizzontali in alto a sinistra nella schermata), quindi selezionare la voce **Impostazioni**.

Nella schermata saranno visualizzate delle informazioni sulla versione correntemente installata dell"app. Sarà possibile selezionare la lingua con cui visualizzare l"interfaccia (al momento sono disponibili l"italiano e l"inglese).

La casella **Mostra splash screen in avvio** consente di attivare o disattivare la pagina di benvenuto all"avvio dell"app.

La casella **Elimina attivazione** consente di rimuovere i dati dell"attivazione corrente (vedi capitolo 2, fase 2). In questo caso, sarà necessario inserire nuovamente un codice di attivazione per poter utilizzare la app. L"eliminazione dell"attivazione non comporta la perdita di alcun dato relativo all"utente o ai consumatori nel sistema centrale.

## <span id="page-9-2"></span>**8.2. Info di sistema**

**APP SpazioScuola Versione 1.0.2.18** 

#### **Fase 1. Schermata informazioni**

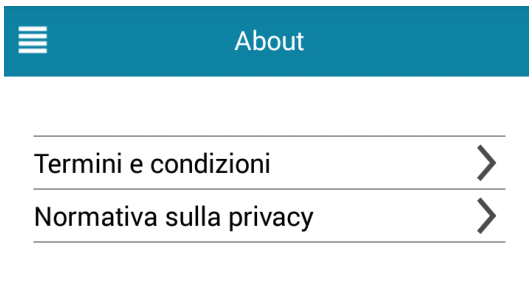

Per visualizzare la schermata con le informazioni di sistema, selezionare l"icona del menù contestuale (le quattro barrette orizzontali in alto a sinistra nella schermata), quindi selezionare la voce **About**.

Da questa schermata è possibile visualizzare **Termini e condizioni** di utilizzo della app SpazioScuola, e l"informativa relativa alla **Normativa sulla privacy**.

Premere l"icona **>** relativa a ciascuna voce per accedere alla visualizzazione del testo richiesto.

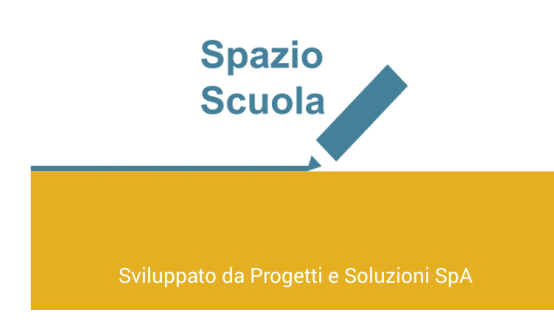

## <span id="page-10-0"></span>**9. Risoluzione dei problemi**

Di seguito saranno elencati i messaggi di errore che potrebbero essere visualizzati e verranno fornite delle possibili soluzioni.

## <span id="page-10-1"></span>**9.1. Problemi di connessione**

**Time-out di connessione all'HOST**. La connessione col server sta richiedendo troppo tempo ed è stata chiusa. Riprovare a connettersi portando il dispositivo in una zona dove la connessione è più potente.

**Versione del software non più supportata; aggiorna SpazioScuola all'ultima release rilasciata.** Se viene visualizzato questo messaggio, è stata rilasciata una nuova versione di SpazioScuola che risolve alcuni problemi riscontrati nella precedente. Sarà necessario aggiornare SpazioScuola all"ultima versione per poter continuare. Consultare il paragrafo 1.2 per informazioni sulla procedura di aggiornamento.

## <span id="page-10-2"></span>**9.2. Problemi con l'attivazione**

**Codice di attivazione assente o non valido**. Il codice di attivazione inserito non è nel formato corretto: controllare che il codice inserito sia composto di 10 cifre.

**Chiave di attivazione sconosciuta**. Il codice di attivazione non esiste nel sistema. Riprovare a inserirlo: se il problema persiste, contattare l"ente che gestisce il servizio (Comune o Società di ristorazione).

**Chiave di attivazione non univoca su HOST**. Il codice di attivazione inserito corrisponde a più di un"installazione di School E-Suite. Contattare l"ente che gestisce il servizio (Comune o Società di ristorazione).

**Chiave di attivazione non ancora autorizzata**. Il codice di attivazione inserito è valido, ma il suo periodo di validità non è ancora iniziato. Attendere qualche giorno e riprovare, in caso il problema persista contattare l"ente che gestisce il servizio (Comune o Società di ristorazione).

**Chiave di attivazione scaduta**. Il periodo di validità del codice di attivazione inserito è scaduto.

**Chiave di attivazione disabilitata**. Il codice di attivazione inserito è stato disabilitato dagli amministratori.

**Attivazione negata (raggiunto massimo numero di attivazioni consentito)**. Il numero massimo di dispositivi attivabili per l"installazione corrente è stato raggiunto. Contattare l"ente che gestisce il servizio (Comune o Società di ristorazione).

## <span id="page-10-3"></span>**9.3. Problemi con la registrazione e il login**

**Non è possibile creare il nuovo utente per mancanza di dati. Contattare l'Ufficio di competenza per comunicare i dati mancanti**. Questo errore si verifica nel caso in cui l"ente che gestisce il servizio (Comune o Società di ristorazione), qualora il genitore sia già presente nel sistema come adulto pagante, non consenta l'inserimento in autonomia dei dati di contatto del genitore in fase di registrazione dell'utenza, ma comunque questi dati siano richiesti obbligatoriamente. Per risolvere il problema bisogna contattare l"ufficio di competenza presso l"ente che gestisce il servizio (Comune o Società di ristorazione) e richiedere l"integrazione dei dati mancanti prima di riprovare a fare la registrazione.

**<Campo> non valido**. Il campo indicato nel messaggio di errore non è stato inserito nel formato corretto.

**Password non valida**. Questo errore, se compare in fase di creazione o di cambio della password, potrebbe essere dovuto al fatto che la password scelta dall"utente è più corta di 8 caratteri o più lunga di 12.

**Almeno uno tra indirizzo email e numero di cellulare deve essere valorizzato**. Per completare la registrazione è necessario fornire almeno un dato tra indirizzo email e cellulare.

**Il codice fiscale inserito corrisponde a quello di un utente già registrato**. Il sistema non consente allo stesso genitore di registrarsi con due utenze diverse per accedere ai servizi scolastici di uno stesso Comune. Se il codice fiscale inserito è già presente nel sistema associato a un"altra utenza, effettuare il login utilizzando l"utenza già esistente.

**Username già in uso**. Non è possibile registrarsi con il nome utente indicato, in quanto quest"ultimo è già in uso per il Comune corrente.

**È necessario leggere ed accettare la normativa sulla privacy per continuare con la registrazione**. Nel caso in cui le impostazioni per il Comune corrente lo richiedano, è necessario porre la spunta sull"accettazione della normativa della privacy per poter creare un"utenza.

**Utente disabilitato**. L"utenza esiste nel sistema, ma l"accesso all"applicazione è stato disabilitato dall"ufficio. Contattare il Comune per informazioni a riguardo.

**Utente non trovato**. Il nome utente indicato in fase di login non corrisponde a nessuna utenza registrata. Controllare la correttezza del testo inserito e riprovare.

## <span id="page-11-0"></span>**9.4. Problemi con i pagamenti**

**Non è stato impostato alcun pagamento**. L"utente non ha inserito alcun importo di ricarica o ha deselezionato tutti i bollettini da pagare. Per procedere al pagamento, inserire almeno un importo di ricarica o selezionare almeno un bollettino.

**Pagamento con CBILL non abilitato**. Il pagamento col canale CBILL non è abilitato per il Comune corrente. Con ogni probabilità si tratta di un errore di configurazione generale: contattare l"ente che gestisce il servizio (Comune o Società di ristorazione).

**Pagamento non disponibile**. Non è possibile procedere al pagamento per il Comune corrente. Con ogni probabilità si tratta di un errore di configurazione generale: contattare l"ente che gestisce il servizio (Comune o Società di ristorazione).

**Non è possibile predisporre ricariche riferite a differenti categorie di servizio**. A causa di una situazione temporanea, non è possibile ricaricare con carta di credito più di una categoria alla volta. Tornare alla pagina di inserimento importi e inserire un importo per una sola categoria di servizi.

**Non è possibile predisporre la contestuale esecuzione di ricariche (pre-pagato) e pagamento bollettino/i (post-pagato)**. A causa di una situazione temporanea, non è possibile pagare con carta di credito ricariche e bollettini post-pagati. Tornare alla pagina di inserimento importi e selezionare solo una tipologia di pagamento (ricarica o bollettini post-pagati).

**Pagamento online non adottabile; il numero di IBAN (differenti) da accreditare è superiore a 5.** Per i pagamenti online tramite PagoPA è possibile includere nella stessa transazione fino a 5 IBAN di accredito differenti. Se si verifica questo errore, riprovare a completare il pagamento selezionando meno servizi dall"elenco.

**Pagamento online non adottabile; il numero di SERVIZI (differenti) da accreditare è superiore a 5.** Per i pagamenti online tramite PagoPA è possibile includere nella stessa transazione fino a 5 pagamenti differenti. Se si verifica questo errore, riprovare a completare il pagamento selezionando meno servizi dall"elenco.

**Servizio di pagamento del PSP non disponibile**. Durante un pagamento online tramite PagoPA si è verificato un errore di connessione al PSP selezionato. Riprovare più tardi o selezionare un PSP diverso.

**Navigazione verso il servizio di pagamento del PSP non supportata**. Il PSP utilizza un protocollo di connessione non supportato. Selezionare un PSP diverso.

**Nessuna risposta (time-out) dal servizio 'Nodo dei Pagamenti' di AgID**. Il servizio centralizzato di PagoPA non risponde nei tempi previsti. Riprovare più tardi.

**L'esito del pagamento sarà noto solo al ricevimento della RT**. Il PSP selezionato non ha inviato l"esito del pagamento in tempo reale. Il pagamento sarà registrato solo quando il PSP invierà al sistema la ricevuta telematica (RT) che conferma l"avvenuto pagamento (in genere entro 24 ore dal pagamento).

**Invio e-mail non riuscito**. Il sistema non è riuscito a inviare la mail contenente l"avviso di pagamento (per pagamenti differiti su sistema PagoPA). Provare a inserire una mail diversa.

## <span id="page-11-1"></span>**9.5. Problemi con la gestione delle presenze**

**Nessun servizio supporta la funzionalità di disdetta della prenotazione**. Nell"installazione corrente non esistono servizi che supportino la gestione delle assenze/pasti in bianco tramite app. Si tratta di un problema di configurazione, se il problema persiste contattare l"ente che gestisce il servizio (Comune o Società di ristorazione).

**Nessun consumatore è iscritto a servizi o scuola che supportano la funzionalità di disdetta della prenotazione**. Nessuno dei bambini associati all"utente corrente è abilitato a servizi per cui è possibile gestire le presenze tramite app, oppure si trovano in scuole che non sono abilitate a questa funzionalità.

**L'orario limite per l'esecuzione dell'operazione è scaduto**. È possibile modificare o cancellare le presenze odierne tramite app solo fino a un"ora predefinita, a seconda del Comune di riferimento. Se una modifica viene impostata sull"app prima di tale termine, e l"utente preme il tasto Conferma dopo la scadenza dell"orario limite, sarà visualizzato questo messaggio.